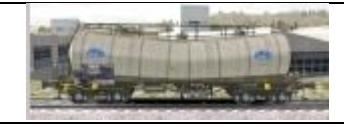

## Se déplacer sur une route, à partir de la carte 2D

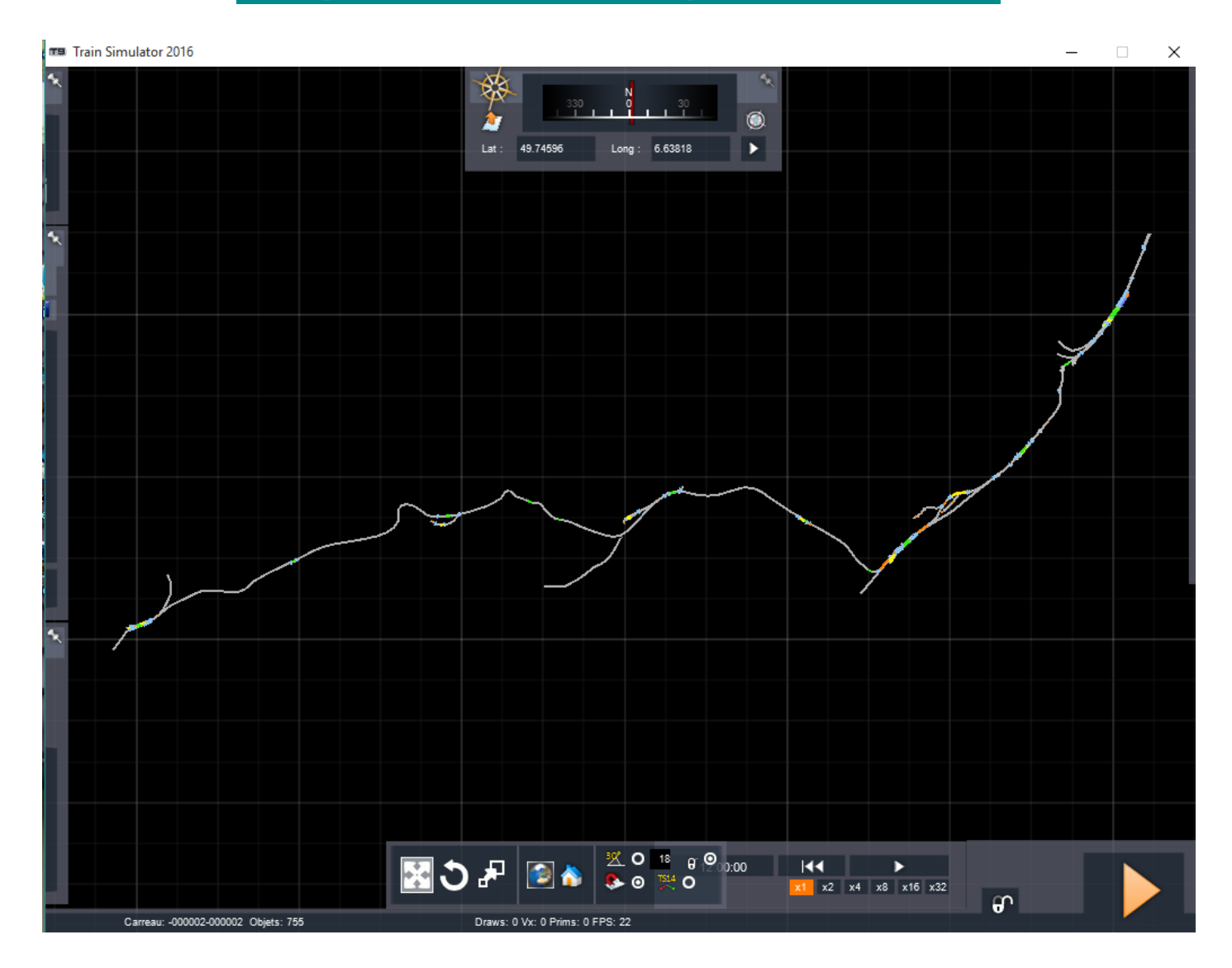

Voici la carte 2D d'une Route (dans notre exemple : Altenburg-Wildau v3.0). En haut, au centre de l'écran se trouve le *panneau de navigation* (boussole). Au démarrage il est replié. Amener la souris sur la partie grise en haut de l'écran, la boussole se déploie. Fixer la boussole en cliquant sur l'épingle en haut, à droite de la boussole.

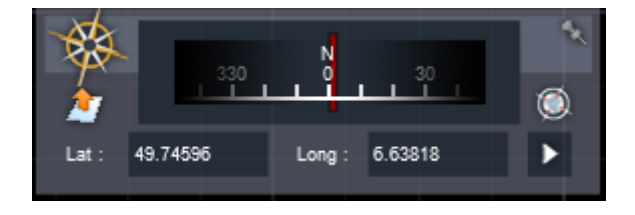

3 méthodes permettent d'arriver à un endroit précis de la route 3D en naviguant sur cette carte 2 D

## **1 – Les coordonnées géographiques**

Entrer la latitude et la longitude du point recherché : voie Altenburg 4 : Lat : 49,75750

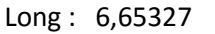

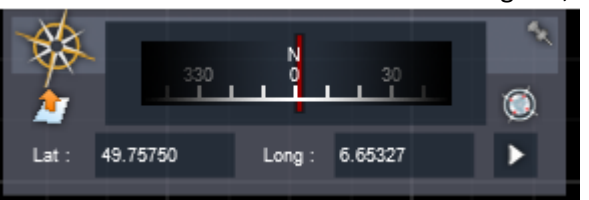

Faire un clic gauche sur le flèche située en bas à droite de la boussole , la position recherchée est mémorisée.

Faire un clic droit sur un point quelconque de la carte, nous sommes arrivés.

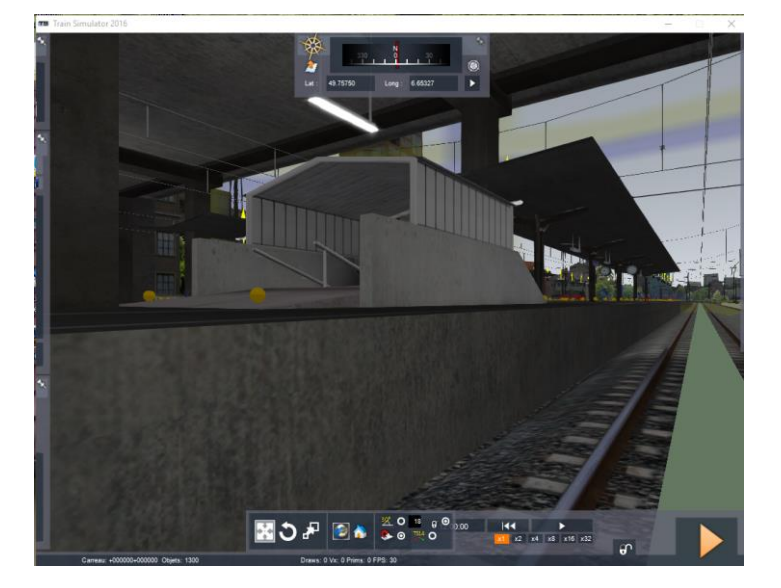

*Il arrivera parfois, que nous arrivions au bon endroit, mais pas à la bonne altitude et cela donnera quelque chose comme cela*

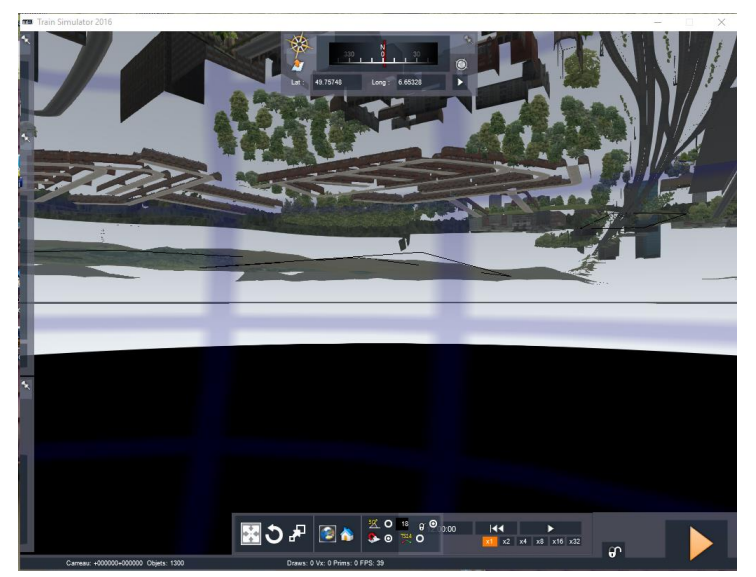

*Pour retrouver le bon niveau, appuyer et maintenir enfoncée la touche Ctrl et appuyer sur la flèche vers le haut du clavier. Si vous êtes audessus de votre position, choisir la flèche vers le bas, c'est beaucoup moins fréquent.*

*Autre solution, quand on est très en-dessous : Ctrl + Shift (ou Maj) + Home (ou Début) selon le clavier. On arrive directement au niveau du sol.*

Se déplacer sur la carte pour trouver le point recherché

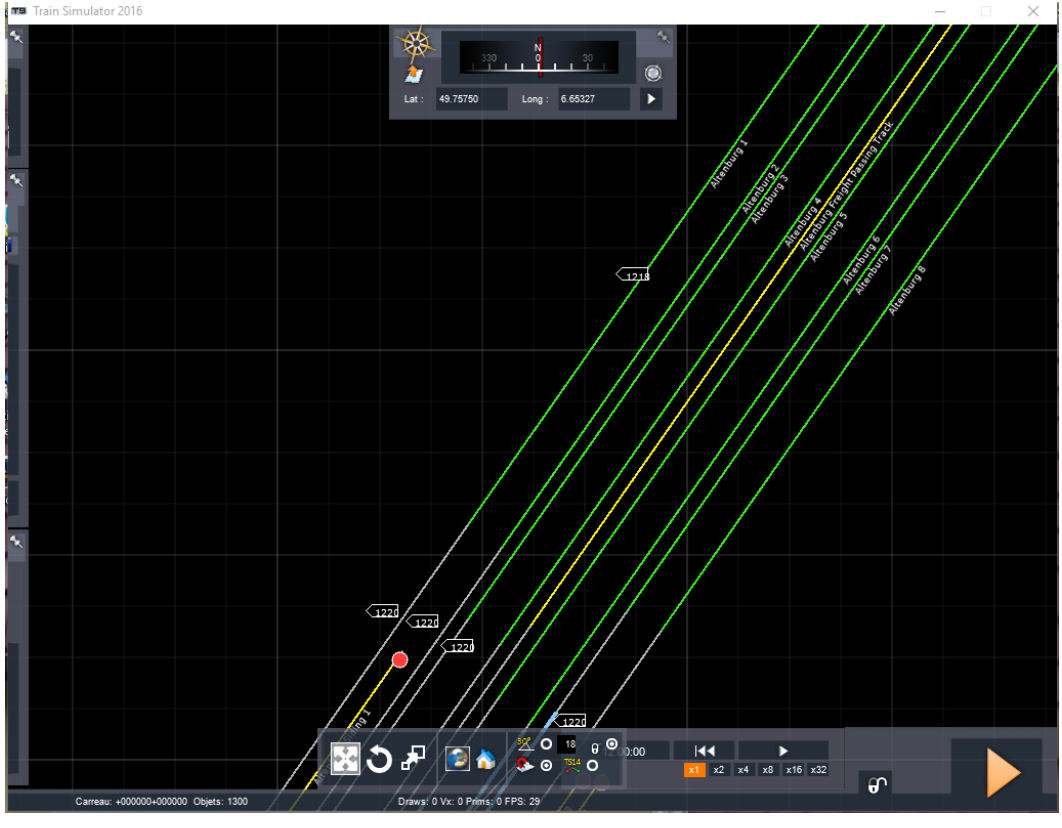

- Appuyer et maintenir enfoncée la touche Ctrl .
- Positionner la souris sur le point recherché (dans notre exemple : voie Altenburg 4, au centre de l'inscription) et faire un clic gauche.
- Le point choisi vient se positionner au centre de l'écran, les coordonnées géographiques changent.

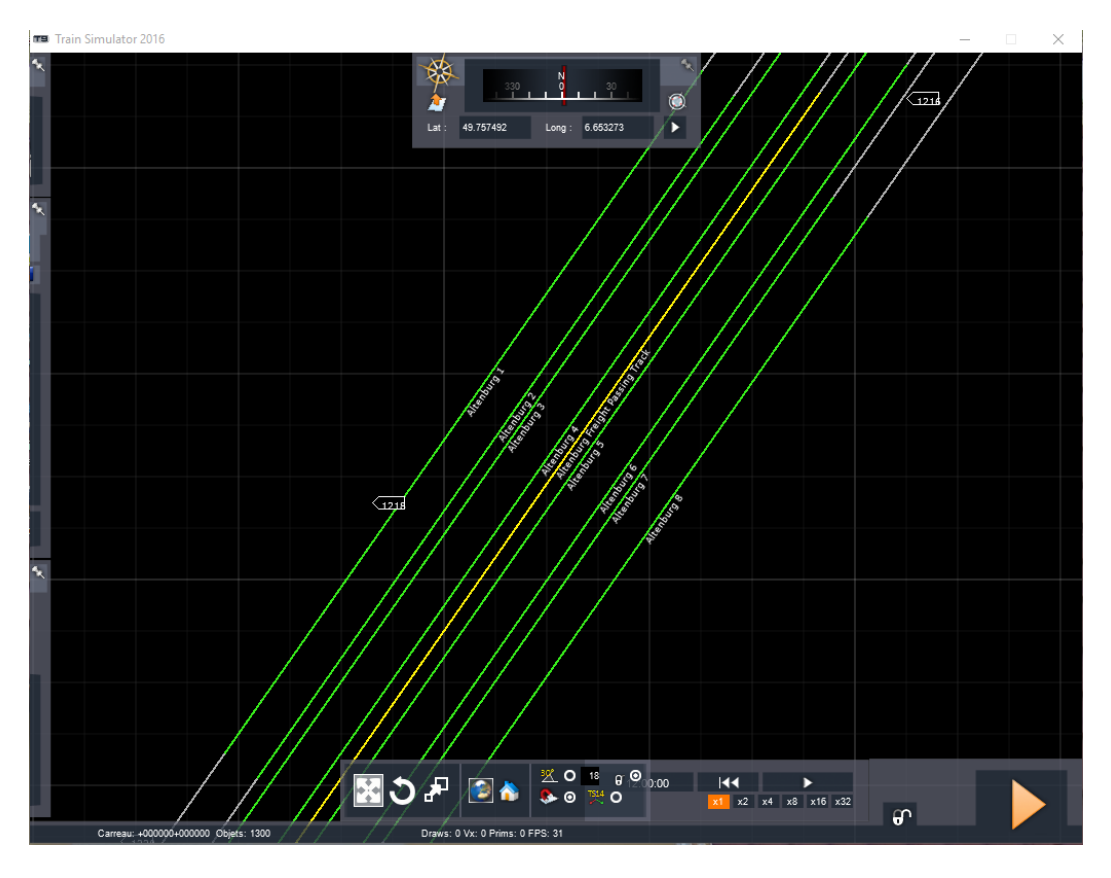

- Faire un clic droit sur un point quelconque de la carte, nous sommes arrivés.

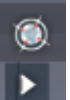

- Faire un clic gauche sur la petite boussole située au-dessus de la flèche de la boussole
- Sur le côté droit de la carte apparaît le en gris, le bord d'une fenêtre. Se positionner dessus avec la souris, la fenêtre s'ouvre. La fixer avec l'épingle.
- La liste des gares s'affiche, et parfois d'autre routes que celle qui nous intéresse.

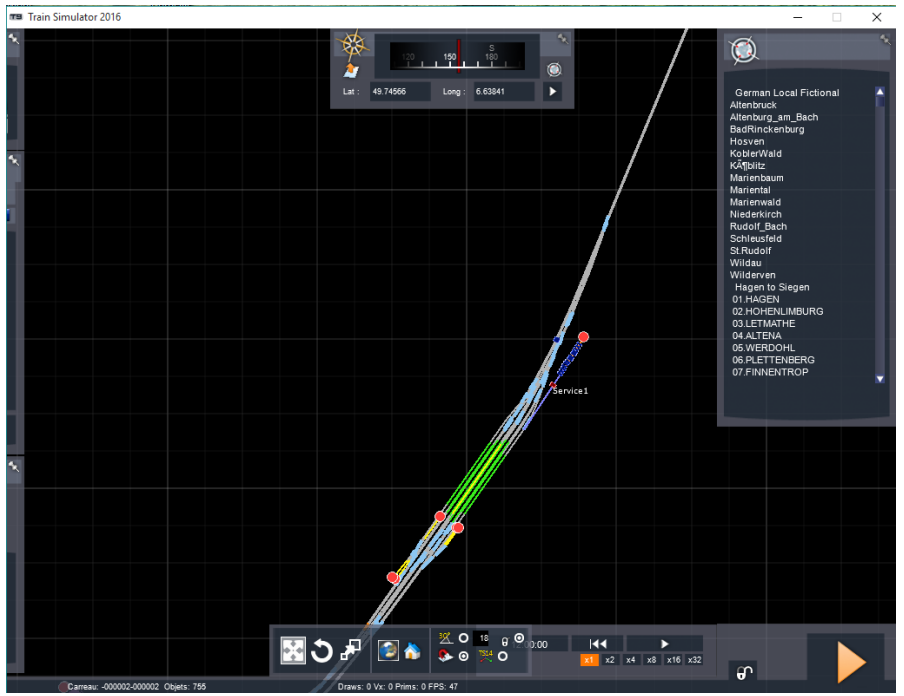

- Cliquer sur la gare choisie (ici Altenburg am Bach)
- Cliquer sur la flèche de la boussole, les coordonnées géographiques changent.
- Faire un clic droit sur un point quelconque de la carte, nous sommes arrivés.

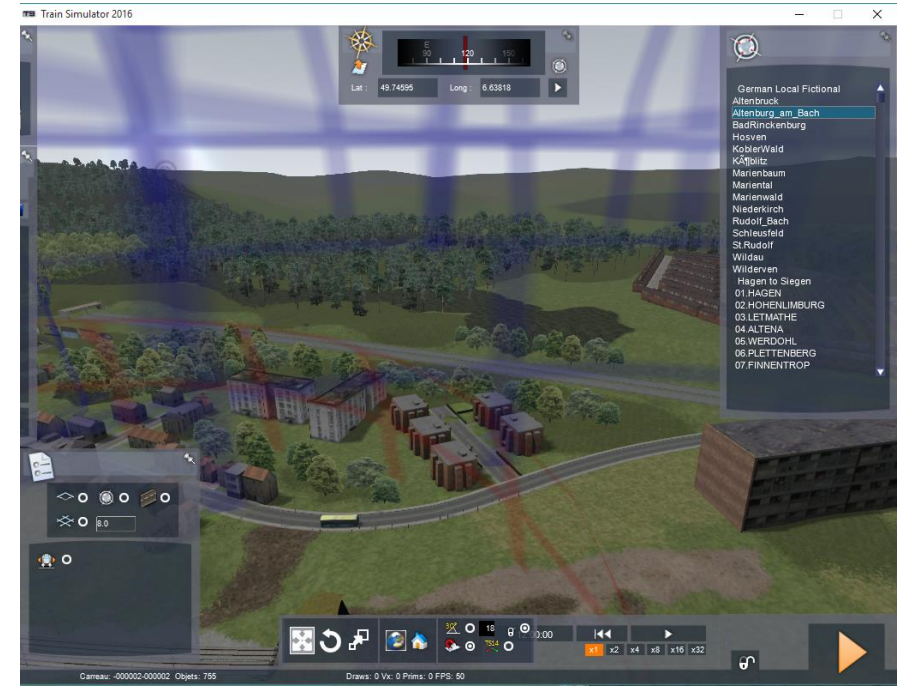

C'est moins précis, mais nous sommes à Altenburg.

Bonne navigation.